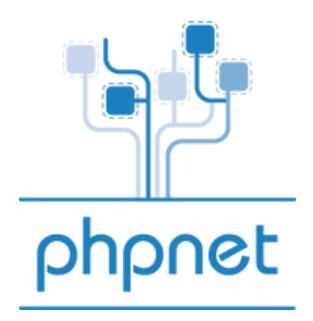

**Guide d'utilisation des e-mails PHPNET**

**Vos e-mails :** 

A) Activer vos e-mail

- B) Configuration d'un logiciel de messagerie
- C) Utilisation du Webmail

A) Activer vos e-mails

Rendez-vous dans votre panel PHPNET dans l'onglet «Vos hébergements mutualisés» ou « Vos serveurs Premium » selon votre offre.

Dans la partie domaines hébergés, cliquez sur « adresses mail »

# **Administration des e-mails :**

Après avoir cliquer sur « adresses mail » une nouvelle fenêtre doit s'ouvrir dans votre navigateur.

*Astuce : Si vous obtenez une erreur du type « login invalide », ou bien que vous êtes redirigé sur la même page cliquez sur l'icône « Supprimer les adresses / RAZ ». Votre domaine sera alors supprimé de nos serveurs de mails puis re-créé dans les 10 minutes qui suivent.* 

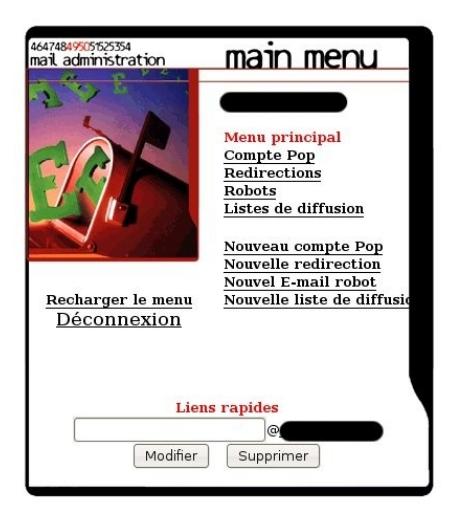

Avec cette interface vous pourrez créer des adresses e-mail ayant la forme monnom@mondomaine.com

#### **Compte pop :**

Un compte POP est une adresse e-mail. Vous pourrez ensuite le configurer aussi bien en POP qu'en IMAP sur votre client messagerie.

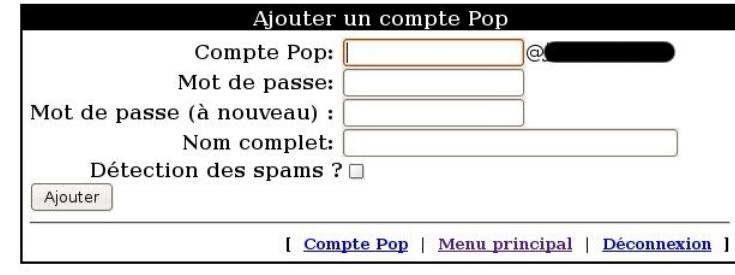

Il vous suffit de cliquez sur "Nouveau compte POP" et vous serez redirigé sur cette interface :

Il ne vous reste plus qu'à remplir les différents champs :

**Compte Pop** : saisissez l'e-mail que vous voulez créer, par exemple "contact" pour contact@votredomaine.ext

**Mot de passe** : Le mot de passe qui sera affecté à cette boite e-mail.

**Nom complet** : C'est le nom qui apparaîtra quand vous enverrez des e-mails.

**Détection des spams?** : Si vous cochez cette option, les mails qui seront détectés comme du spam par nos serveurs seront placés dans un dossier uniquement visible en IMAP ou à partir du Webmail PHPNET (http://webmail.phpnet.org).

Si vous ne cochez pas cette option vous recevrez les mails considérés comme du spam par nos serveurs avec comme objet du message \*\*\*SPAM\*\*\*

### **Redirection :**

**Choisissez le compte POP à rediriger en cliquant sur « modifier l'utilisateur »**

Si vous souhaitez rediriger votre adresse e-mail vers une autre adresse, cochez la puce « Rediriger le mail vers : » puis entrez l'adresse de redirection dans le champ prévu cet effet. Si vous souhaitez en plus garder une copie sur votre adresse chez PHPNET, cliquez sur « Valider la redirection et la copie »

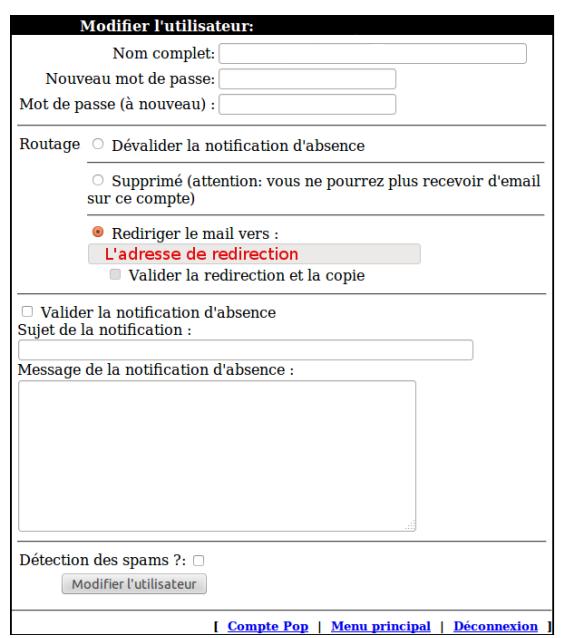

# B) Configuration d'un logiciel de messagerie

#### **Principe général :**

Vos mails arrivent jusqu'à nos serveurs sur lesquels ils sont stockés jusqu'à ce que vous récupériez vos messages au moyen d'un logiciel de messagerie (également appelé Client de messagerie).

Il existe deux solutions pour lire vos mails:

**Le «POP»:** Une fois récupérés sur votre ordinateur, les mails sont automatiquement effacés de votre boite aux lettres et stockés uniquement sur votre ordinateur.

**L'«IMAP»:** Les mails restent toujours stockés sur le serveur et vous pouvez les consulter sur n'importe quel ordinateur.

Nous allons donc expliquer comment configurer Thunderbird mais le principe est le même avec tout autre logiciel de messagerie.

#### **Configuration de Thunderbird :**

1) Lancez **Thunderbird** sur votre ordinateur.

2) Cliquez sur le menu «Fichier» puis «Nouveau» « Comptes Courrier... »

3) Dans la fenêtre qui s'affiche indiquez :

- Votre nom et prénom
- Votre adresse e-mail **complète**.

Exemple: votreadresse@votredomaine.org

- Le mot de passe de votre adresse e-mail,

Puis cliquez sur « Continuer ».

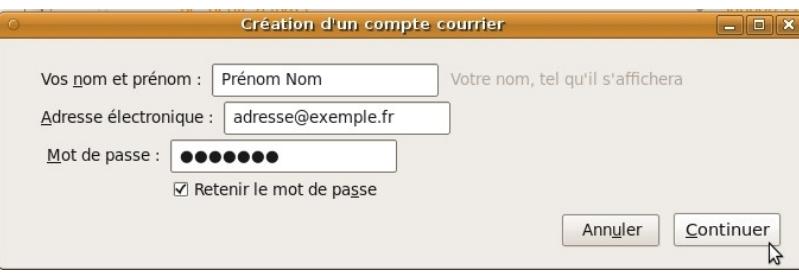

4) Vous arrivez ensuite à la configuration des serveurs POP, IMAP et SMTP.

La configuration que Thunderbird vous propose par défaut est incorrecte, il faut donc que vous cliquiez sur le bouton « Modifier » ou « configuration manuelle » selon la version utilisée :

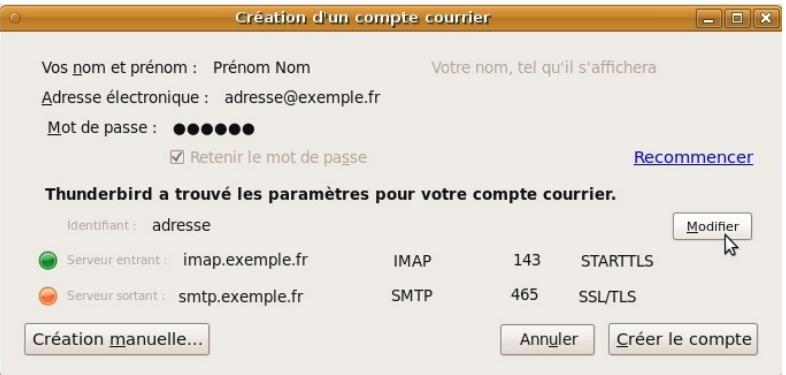

- Identifiant : votre adresse mail **complète**.

exemple: votreadresse@votredomaine.org

- Le type de serveur entrant est POP3 ou IMAP (celui que vous préférez utiliser).

- Le serveur de messagerie entrant est pop.phpnet.org si vous êtes sur le cluster 1 ou

pop2.phpnet.org si vous êtes sur le cluster 2. (vous avez reçu par mail le nom de serveur à utiliser) - les ports par défaut pour un serveur POP3 est 110 et pour l' IMAP 143.

- Le serveur sortant est smtp.phpnet.org pour le cluster 1 ou smtp2.phpnet.org pour le cluster 2.

**ATTENTION** : Certain FAI (fournisseur d'accès à internet) bloque le port 25 pour le SMTP, il vous faut donc mettre 8025 à la place.

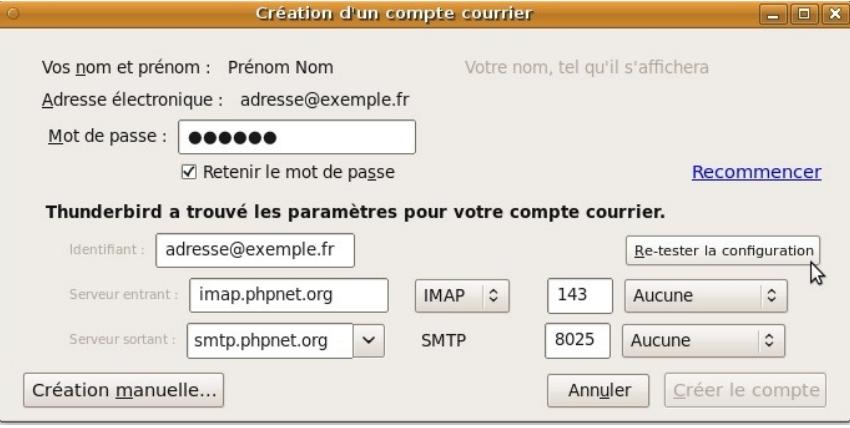

5) Cliquez sur « Re-tester la configuration ».

- 6) Cliquez sur « Créer le compte »
- 7) Cliquez sur « Relever » pour récupérer vos mails.

![](_page_3_Picture_11.jpeg)

# C) Le Webmail

Le Webmail est une interface Web qui vous permet de consulter vos e-mails directement depuis un navigateur sans avoir a configurer l'ordinateur sur lequel vous êtes.

Pour vous connecter au Webmail, il suffit de vous rendre dans votre espace client PHPNET (http://www.phpnet.org). Dans « Vos hébergements mutualisés » vous pourrez cliquez sur l'icône « Webmail ».

Vous pouvez également saisir : http://webmail.phpnet.org dans la barre d'adresse de votre navigateur.